# **FW Upgrade and Settings Backup on Ramos Ultra**

*Manual*

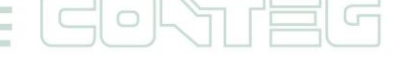

### © 2012 CONTEG, spol. s r.o.

All rights reserved. No part of this publication may be used, reproduced, photocopied, transmitted or stored in any retrieval system of any nature, without the written permission of the copyright owner.

Although this manual was prepared and checked with the best care, CONTEG, spol. s r.o. cannot accept any liability for omissions or errors in this publication. Due to the continuous development and progress, CONTEG, spol. s r.o. also reserves the right to change details and technical specifications of the products described in this manual. Such changes along with eventual errors or printing errata shall not constitute grounds for compensation.

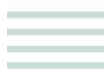

 $\circ$ 

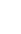

Table of contents

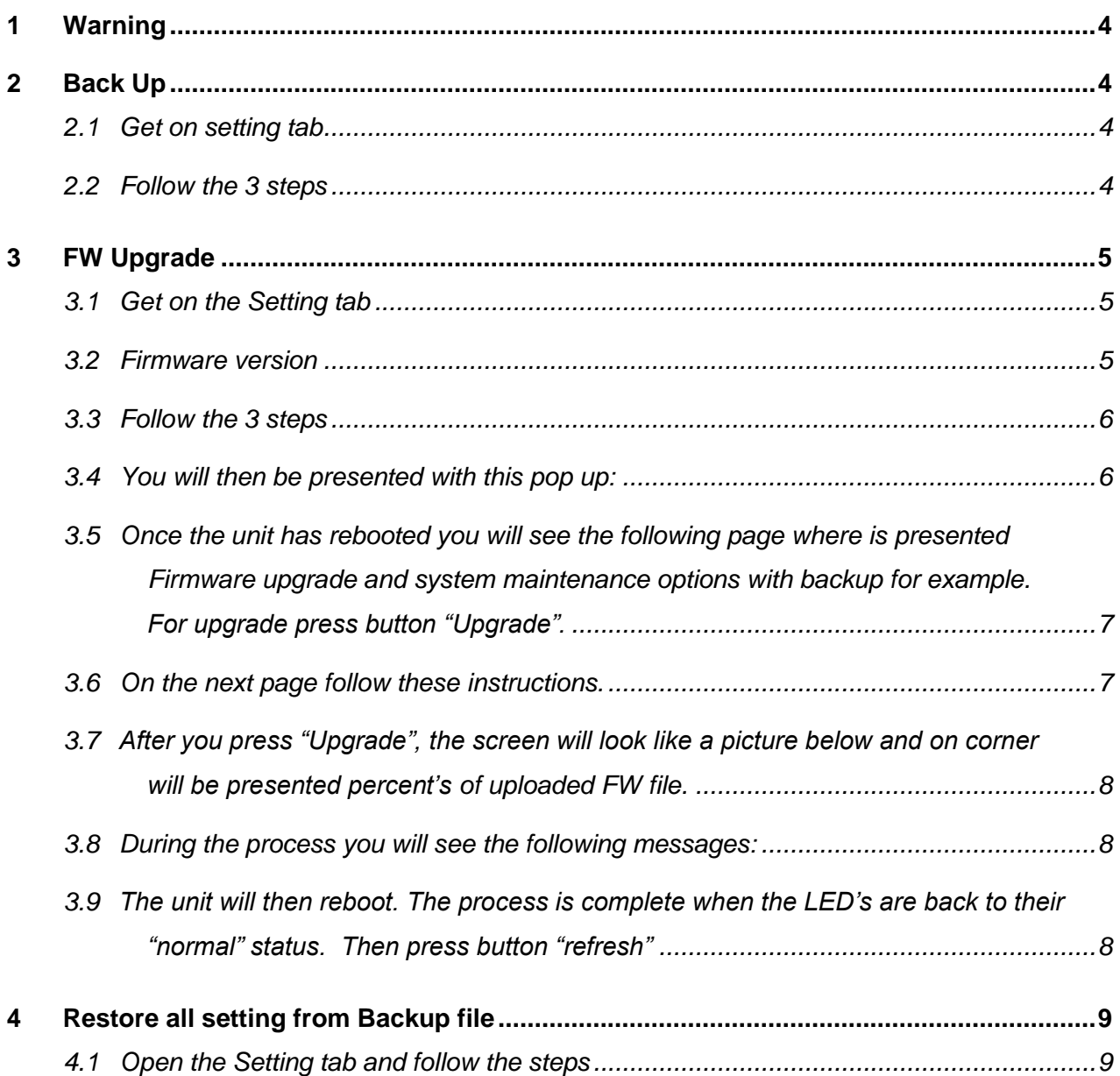

G

 $\subset$ 

 $=$ 

 $\circ$ 

# <span id="page-3-0"></span>**1 Warning**

- $\bullet$  Firmware upgrade take an approximately 20 30 minutes.
- Use a power supply on Notebooks or Laptops.
- For Upgrade is recommended to use crossover LAN for straight connection.

# <span id="page-3-1"></span>**2 Back Up**

If you are already using RAMOS Ultra, the Backup part of manual will show how to save all setting parameters step by step.

## <span id="page-3-2"></span>**2.1 Get on setting tab**

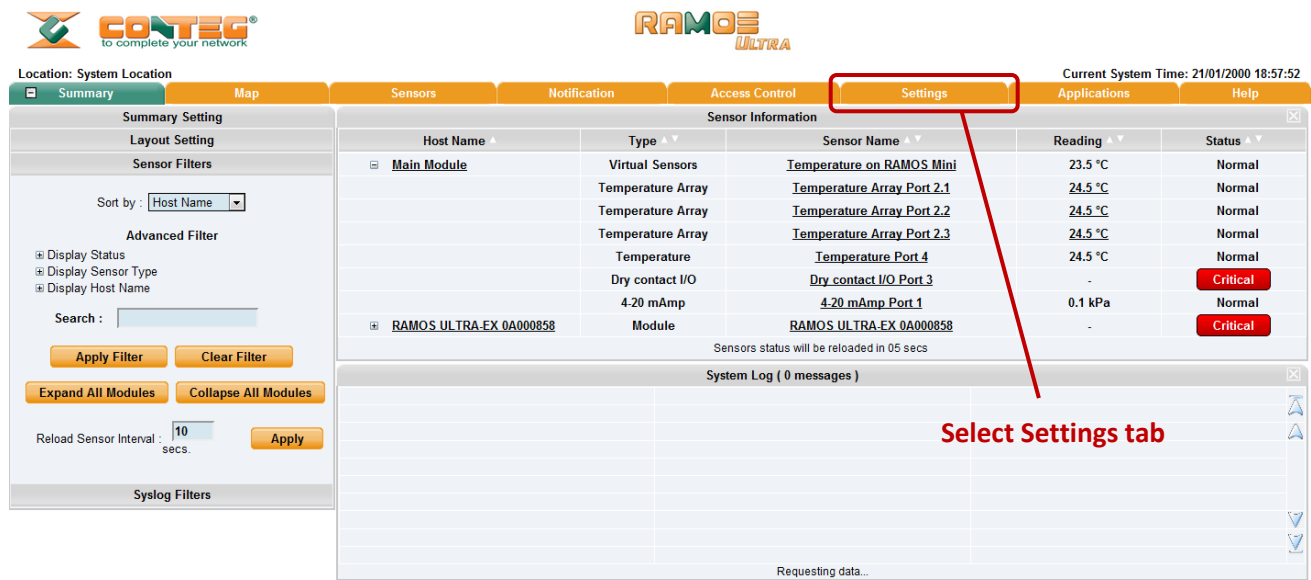

## <span id="page-3-3"></span>**2.2 Follow the 3 steps**

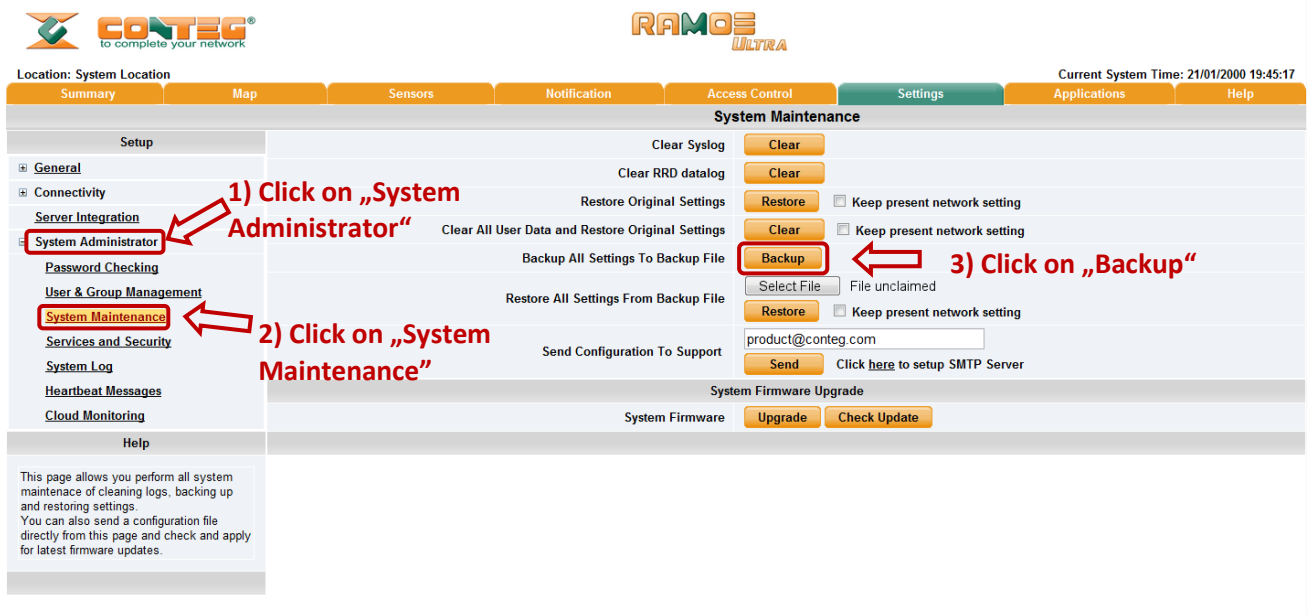

**Backup button will save all settings in download folder like a "backup.cfg" and backup is done.**

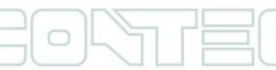

# <span id="page-4-0"></span>**3 FW Upgrade**

Ensure you are running the latest firmware. You will also need to download the latest firmware from our website [www.conteg.com](http://www.conteg.com/).

This tutorial provides you the information needed to upgrade the firmware. To get to the starting point of this tutorial:

- Log in as administrator
- Click on the settings tab

## <span id="page-4-1"></span>**3.1 Get on the Setting tab**

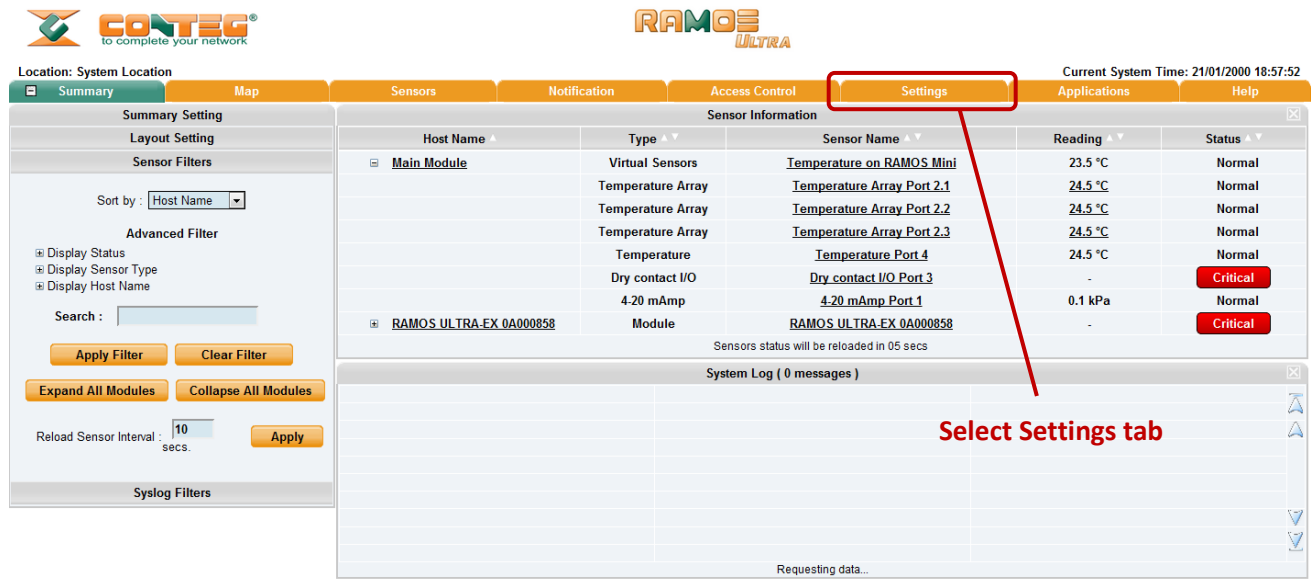

## <span id="page-4-2"></span>**3.2 Firmware version**

Actual version of firmware is on "General" Setup.

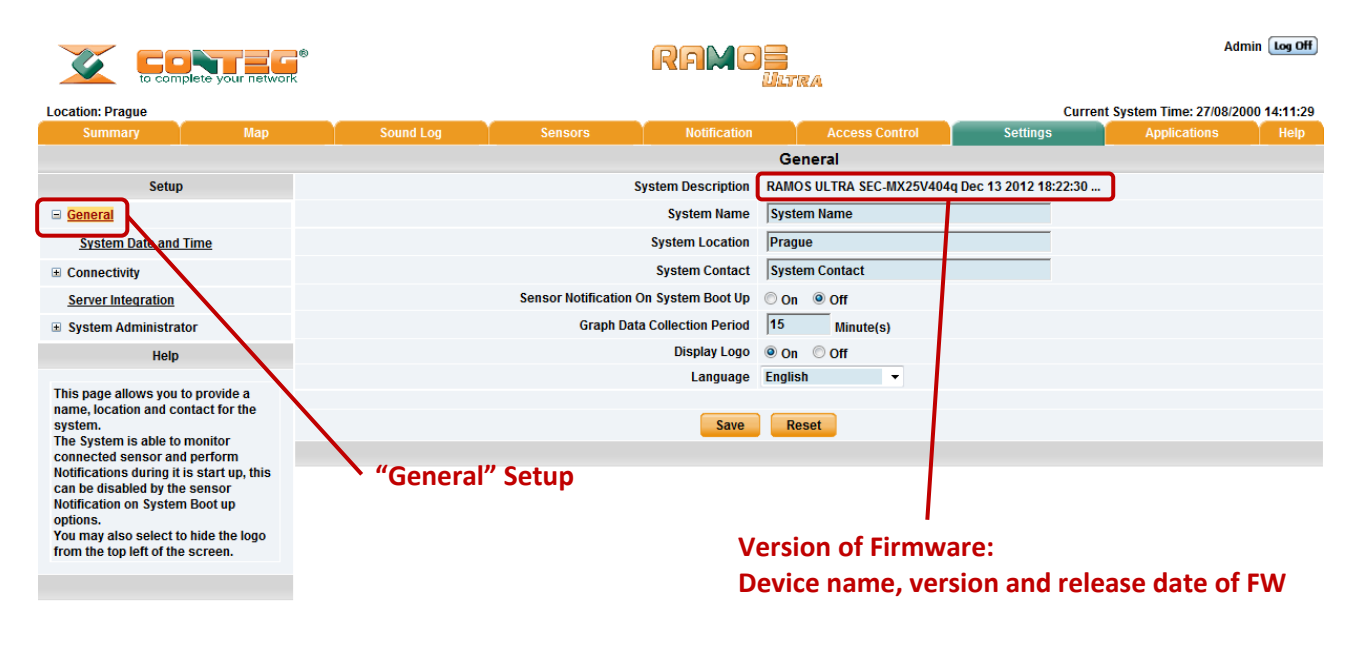

All rights reserved, CONTEG © 2012

#### <span id="page-5-0"></span>**3.3 Follow the 3 steps**

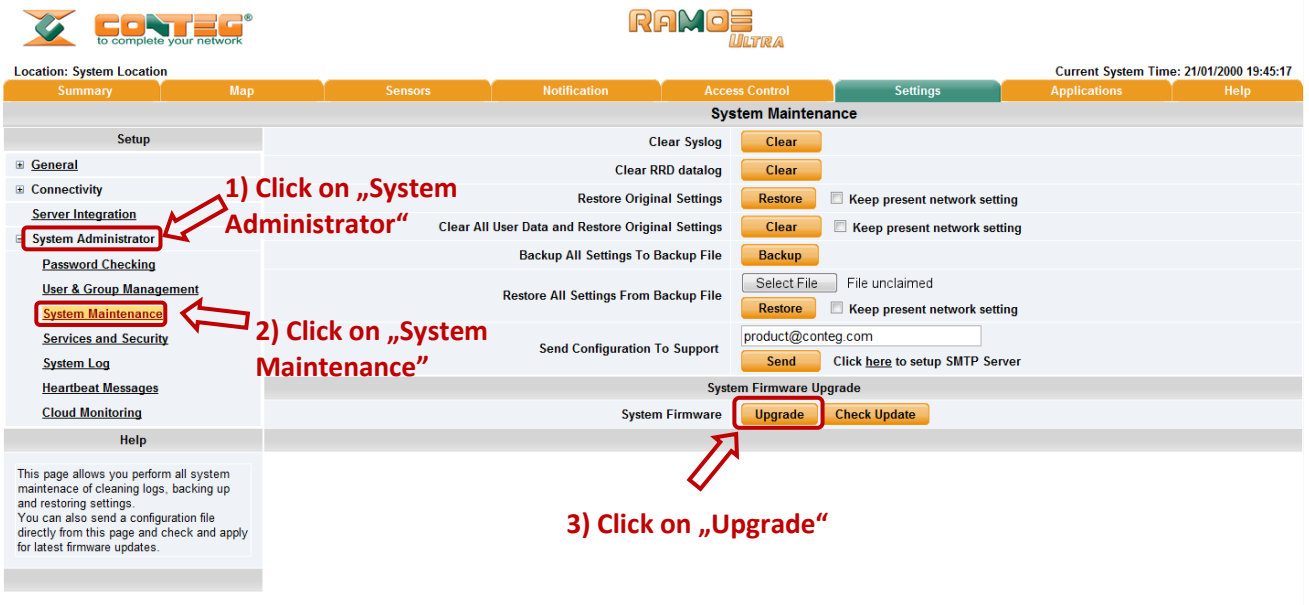

### <span id="page-5-1"></span>**3.4 You will then be presented with this pop up:**

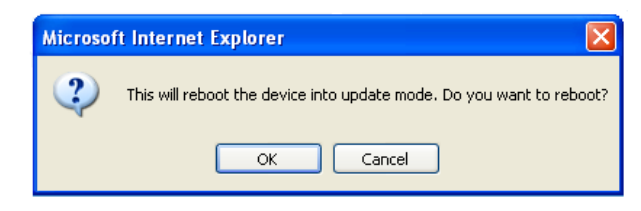

Click OK. The unit will then reboot in safe mode. After reboot you will be redirected to the safe mode web interface. This can take some time, so please be patient. The page will display the following message while rebooting.

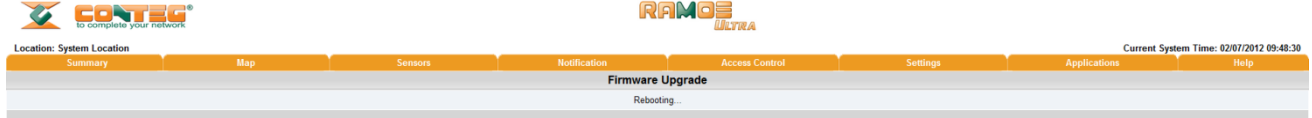

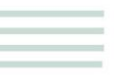

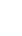

<span id="page-6-0"></span>**3.5 Once the unit has rebooted you will see the following page where is presented Firmware upgrade and system maintenance options with backup for example. For upgrade press button "Upgrade".**

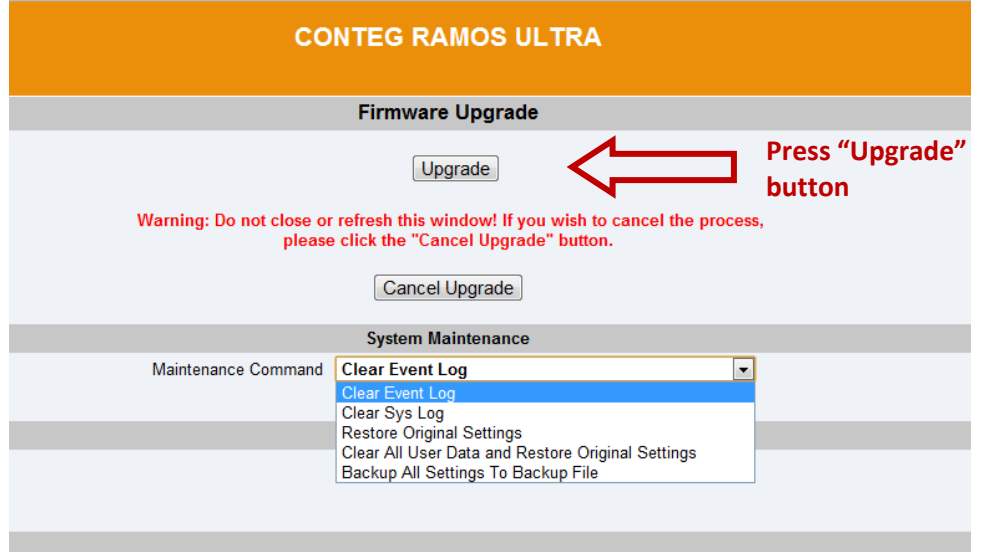

<span id="page-6-1"></span>**3.6 On the next page follow these instructions.**

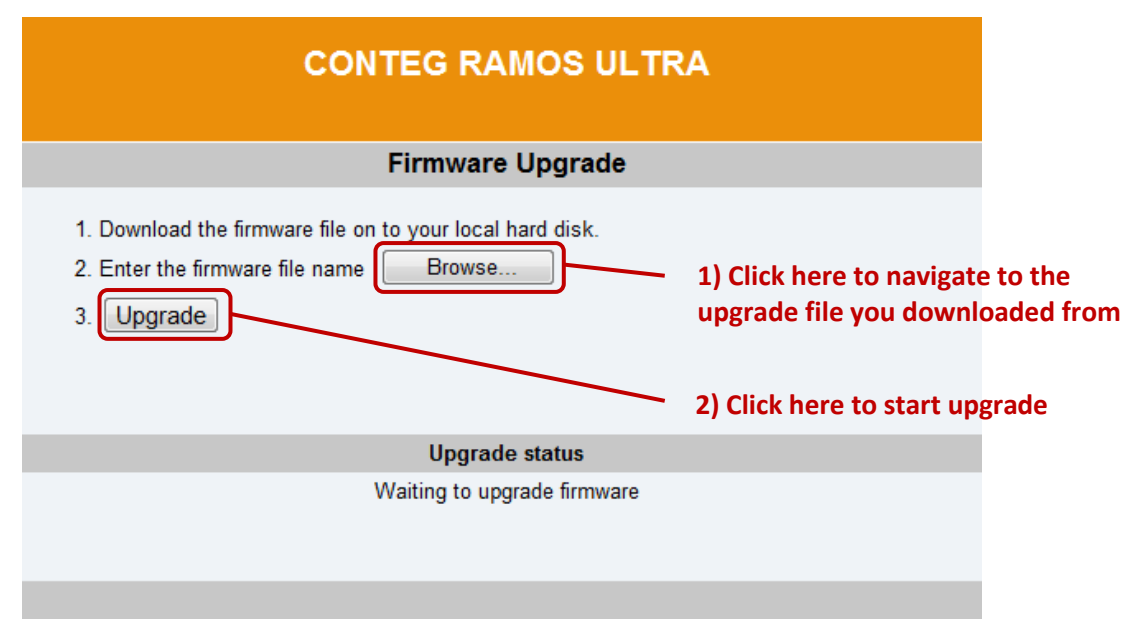

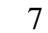

<span id="page-7-0"></span>**3.7 After you press "Upgrade", the screen will look like a picture below and on corner will be presented percent's of uploaded FW file.**

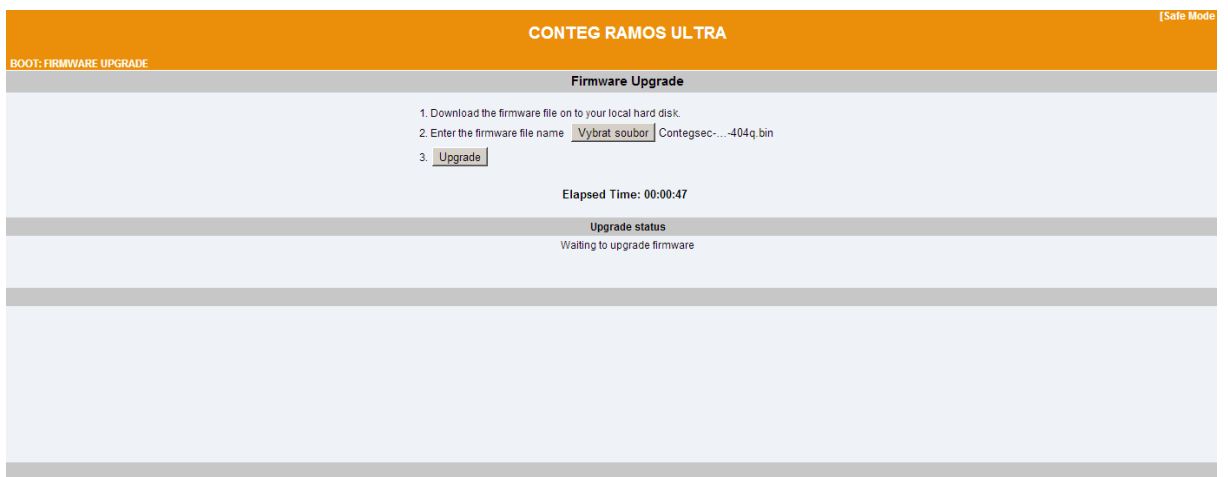

<span id="page-7-1"></span>**3.8 During the process you will see the following messages:**

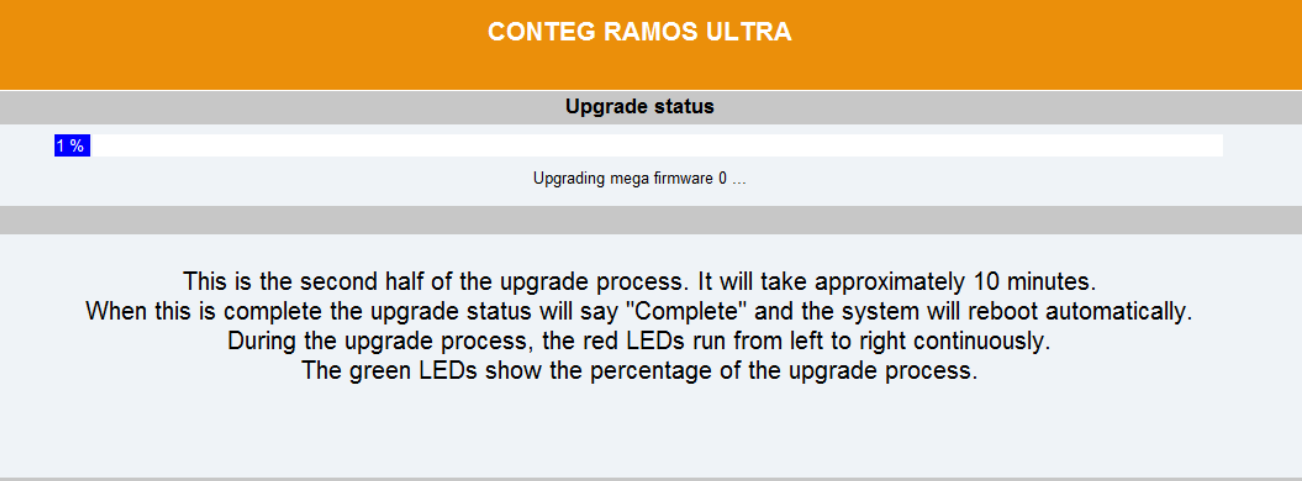

<span id="page-7-2"></span>**3.9 The unit will then reboot. The process is complete when the LED's are back to their "normal" status. Then press button "refresh"**

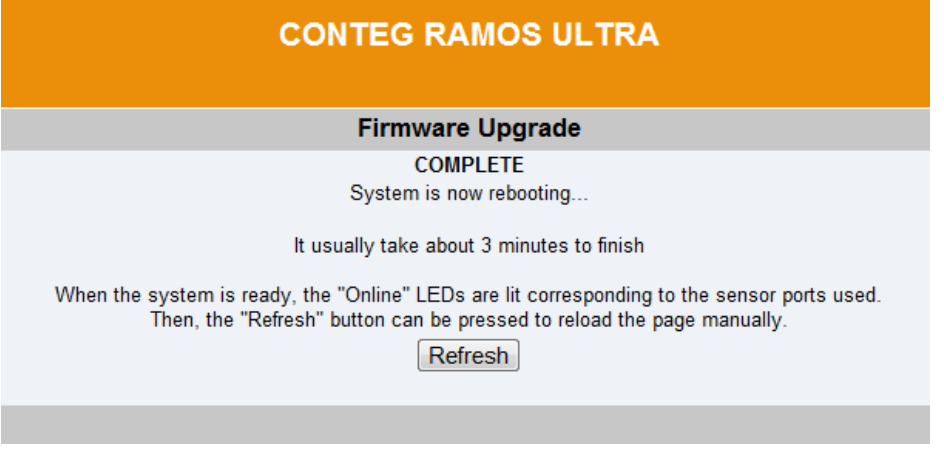

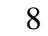

 $\bigcirc$ 

# <span id="page-8-0"></span>**4 Restore all setting from Backup file**

### <span id="page-8-1"></span>**4.1 Open the Setting tab and follow the steps**

If the device working with new network setting on saved backup file and is requested keep the presented network mark following window before you start with restore.

Keep present network setting

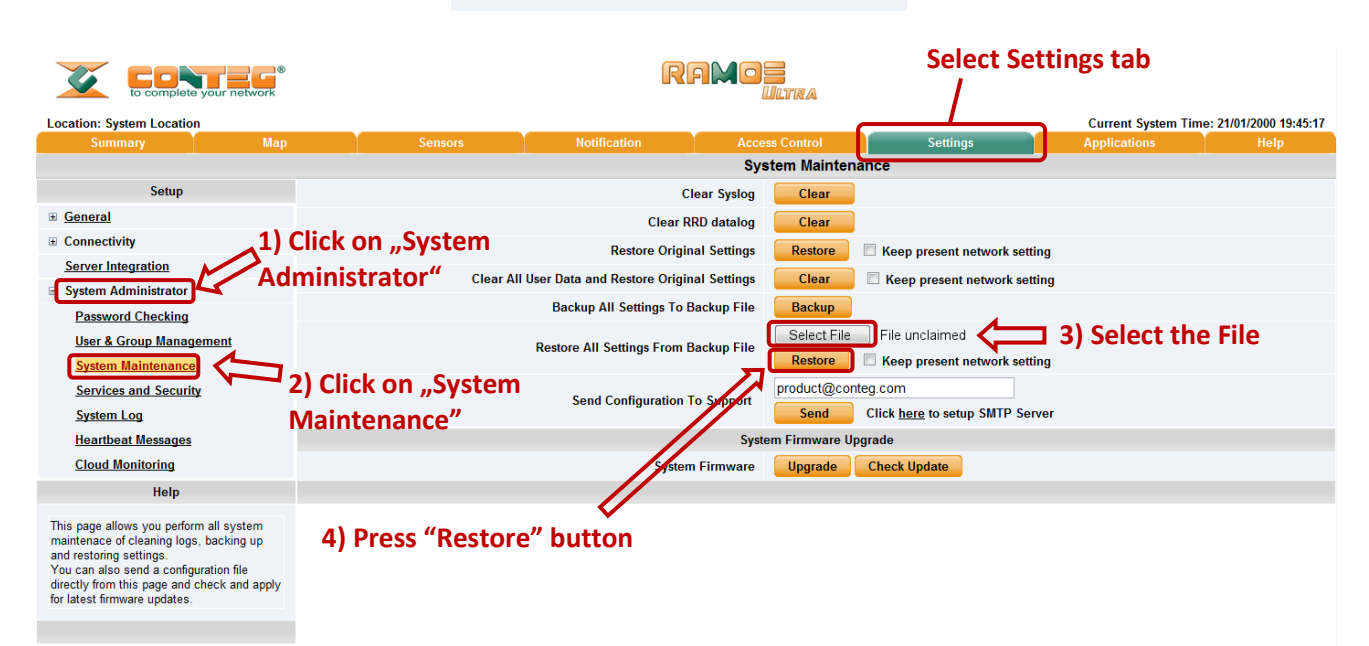

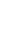

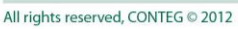